# **How to upgrade TP-Link Wireless N Router?**

# **Notice:**

## **1. Before upgrading:**

• Please verify the hardware version of your device for the firmware version. Wrong firmware upgrading may damage your device and void the warranty.

How to check over the hardware version of a TP-Link device?

• Backup the configuration in order to restore it after upgrading. Or, write down all the settings you changed from the default values, since you may need to re-enter them manually.

How to Backup & Restore configuration of TP-Link Wireless Router?

• It's recommended that users stop all Internet Applications on the computer, or simply disconnect Internet line from the device before upgrading.

### **2. During upgrading:**

- DO NOT upgrade the firmware through wireless connection unless there is no LAN/Ethernet port on your TP-Link device.
- DO NOT turn off the power or disconnect the Ethernet cable during the firmware upgrade.

## **Steps about upgrading:**

**Step 1** Log into the TP-Link device by typing **[http://tplinkwifi.net](http://tplinkwifi.net/)** in the address bar of any web browser (such as Chrome, Firefox). The default user name and password are both **admin** in lower case.

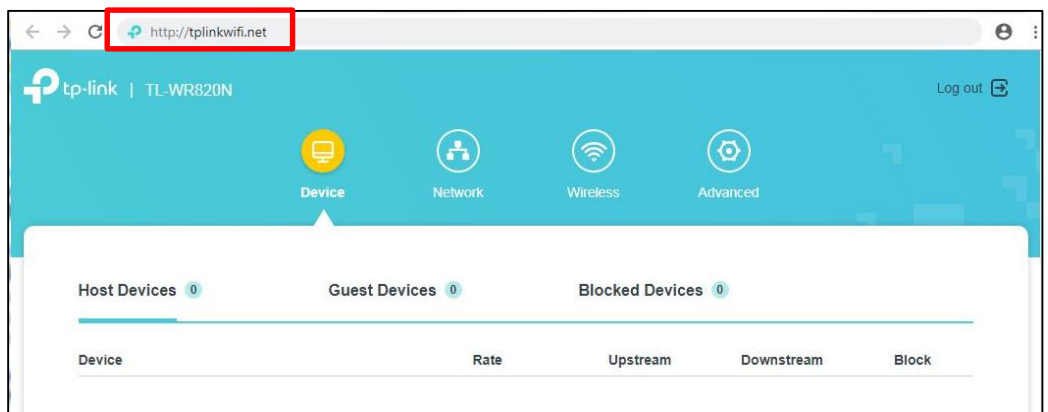

**Step 2** Click **Advanced**->**System Tools** ->**Firmware Upgrade**, click **Browse** to choose the firmware you already extracted in the folder. The firmware is usually named as **XXXX.bin**.

Note: Please double check the firmware and hardware version.

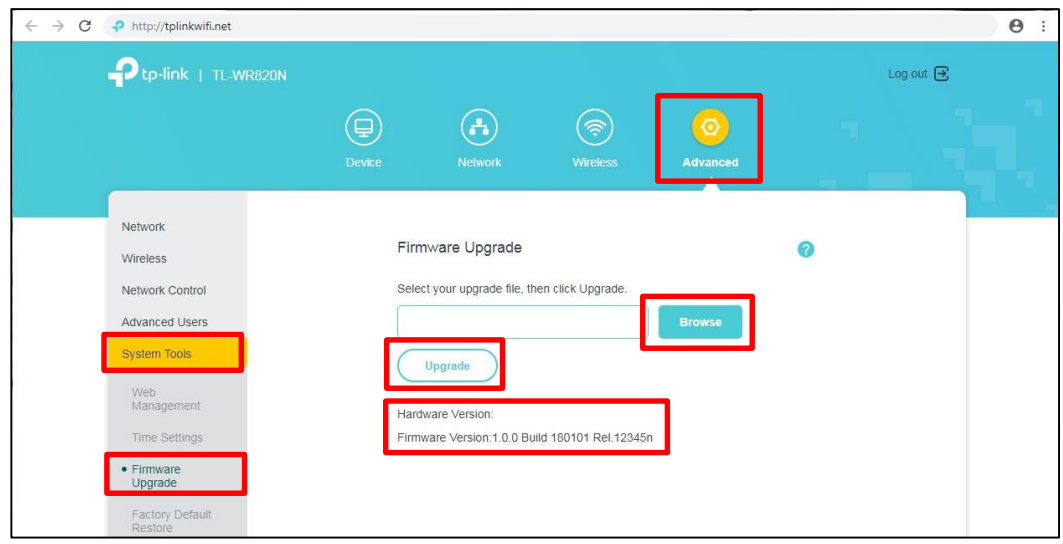

- **Step 3** Click **Upgrade**. The device will reboot automatically after upgrading. Please wait about 3 minutes.
- **Step 4** Verify that the router's firmware has been upgraded successfully or not in the same page.

# **How to check the hardware version of a TP-Link device?**

#### **1. Check from management page**

Log into the device, click **Advanced**->**System Tools** ->**Firmware Upgrade**, The software and hardware version will be shown as the following picture:

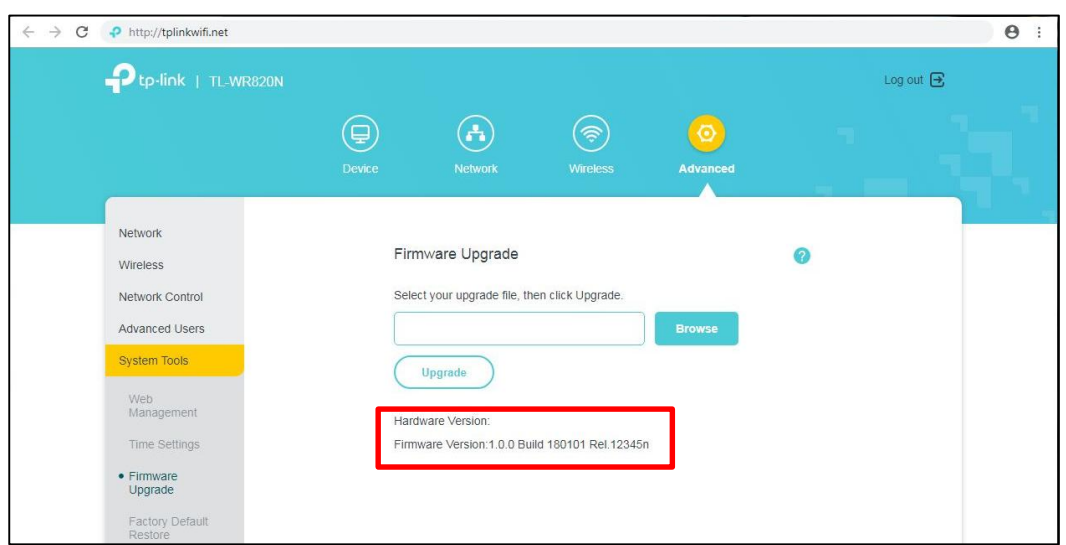

#### **2. Check from label**

Turn over the device, you can see a label at the back of the device, there is a character string **"Ver:X.Y"** (for example, Ver:3.0) and the number X.Y is the **hardware version**  of the device. If the string is "Ver: 3.1", it means that the hardware version is V3.1. ( Normally V3.x=V3)

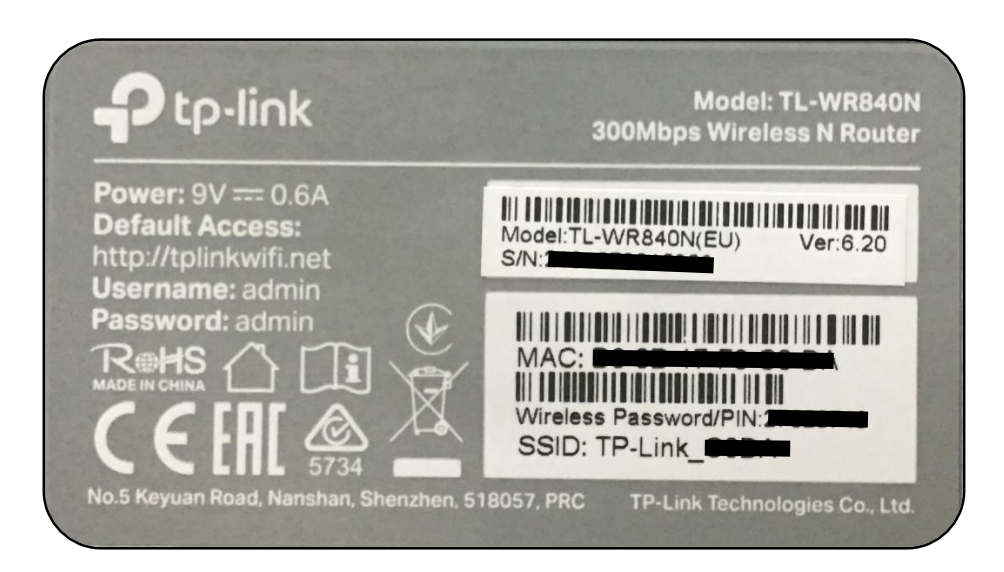

## **How to Backup & Restore configuration of TP-Link Wireless Router?**

1. Log into the device, Click **Advanced**->**System Tools**-> **Backup& Restore**.

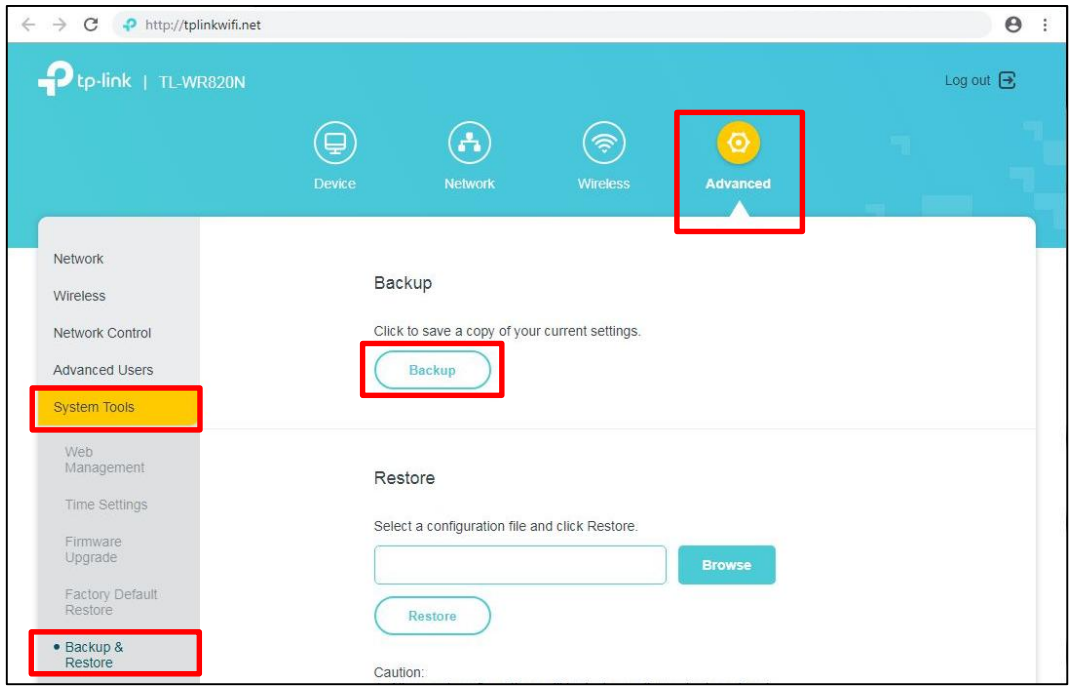

- 2. Click **Backup** and save the file. The file name is **config.bin** by default.
- 3. After firmware upgrading, click the **Browse** button to locate the previous backup configuration file.
- 4. Finally click **Restore**, wait 1 minute you can see configuration uploaded successfully. Then the device will reboot automatically.

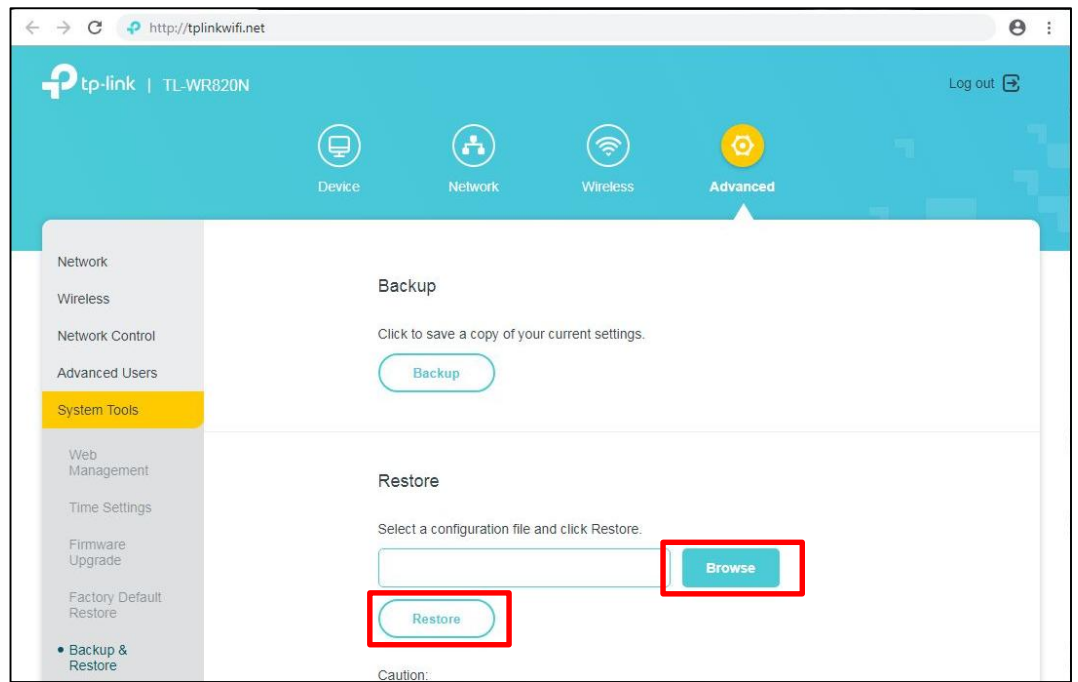